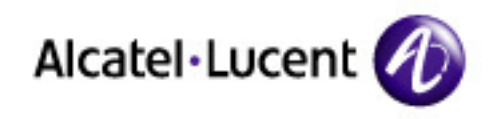

# OmniOffice für iPhone

Installation Bedienung Konfiguration

Dezember 2009 Ed.2

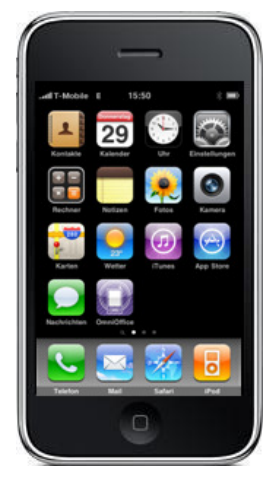

All Rights Reserved © Alcatel-Lucent 2009

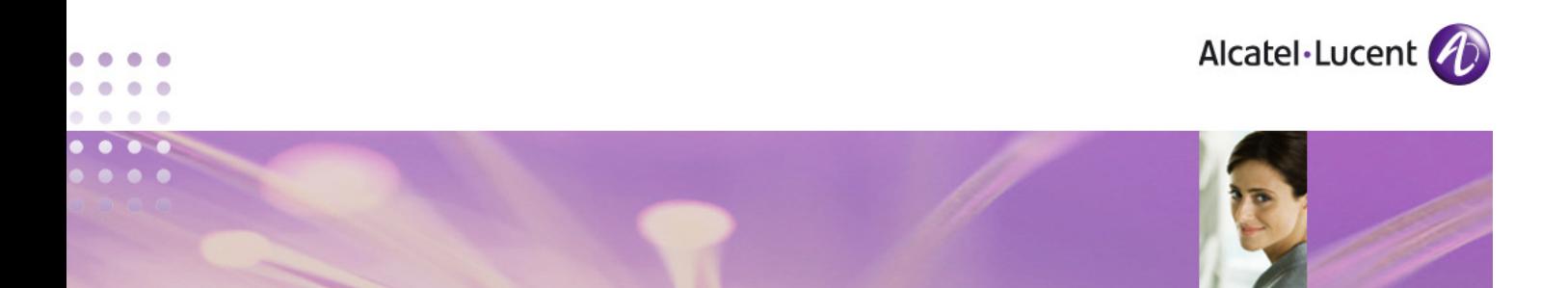

### **1. Einführung**

**OmniOffice ist ein Applikation für das iPhone, die es ermöglicht, in Verbindung mit einem Kommunikationssystem OmniPCX Office das iPhone komfortabel einzubinden. Es ermöglicht jederzeit und überall, Einstellungen für ankommende Gespräche für das Bürotelefon über das iPhone vorzunehmen. Mit OmniOffice können abgehende Gespräche vom iPhone bei Bedarf einfach über den Büroanschluss getätigt werden.** 

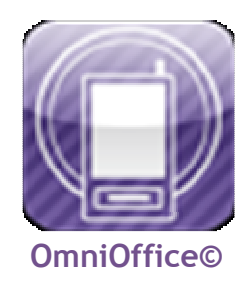

Dieses Dokument beschreibt die Installation und Einrichtung der App OmniOffice auf dem iPhone, die Konfiguration des Kommunikationssystems OmniPCX Office und die Bedienung der App in Verbindung mit OmniPCX Office.

# **1.1 Anwendungsfälle**

Mobile Mitarbeiter müssen auch unterwegs unter ihrer Bürorufnummer erreichbar sein, in diesem Fall ist es notwendig, die Bürorufnummer auf das mobile Endgerät des Mitarbeiters umzuleiten. Außerdem ist es in diesem Zusammenhang sinnvoll, bei Gesprächen vom mobilen Endgerät nicht dessen Rufnummer zu übermitteln, sondern die Bürorufnummer. Will oder kann der Mitarbeiter einmal nicht erreichbar sein (Besprechung, Urlaub, sonstige Abwesenheiten), ist es erforderlich, die Bürorufnummer auf ein anderes Ziel umzuleiten, das kann ein Kollege, die Sprachbox des Mitarbeiters oder eine sonstige Rufnummer sein. Diese Änderung der Einstellungen für die Bürorufnummer müssen daher jederzeit und von überall vorgenommen werden können. Sind diese Möglichkeiten gegeben, ist auch für den mobilen Mitarbeiter seine Bürorufnummer die einzige Rufnummer, unter der er oder eine sinnvolle Alternative ständig erreichbar ist. Somit ist auch die Bürorufnummer die einzige Rufnummer, die für den Mitarbeiter bekannt gemacht werden muss.

# **1.2 Voraussetzungen**

Kommunikationssystem **OmniPCX Office** mit Software-Release 7.1 Build 22.001 oder höher, keine gesonderten Lizenzen erforderlich.

iPhone 3G oder 3Gs mit OS 2.1

**OmniOffice©** ist ein Produkt der el.infierno Design Group, elinfierno.de, Armin Töpper.

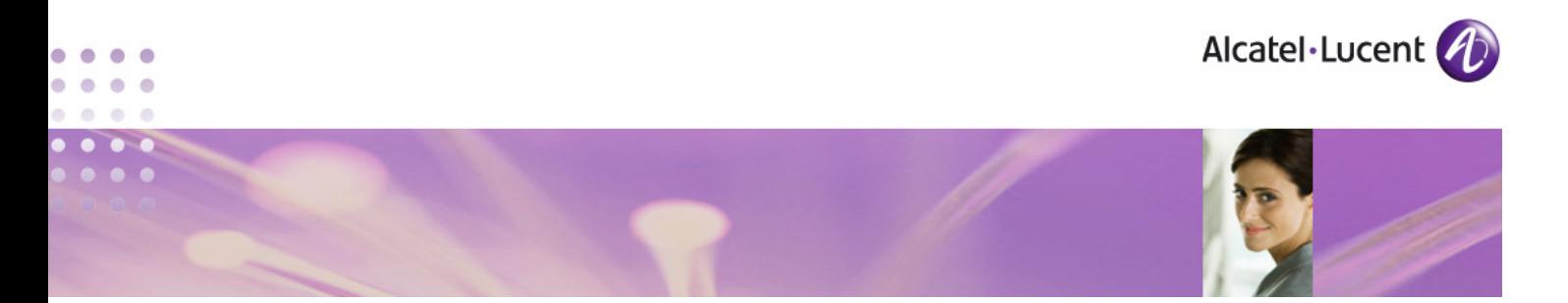

**1.3 Funktionsweise** 

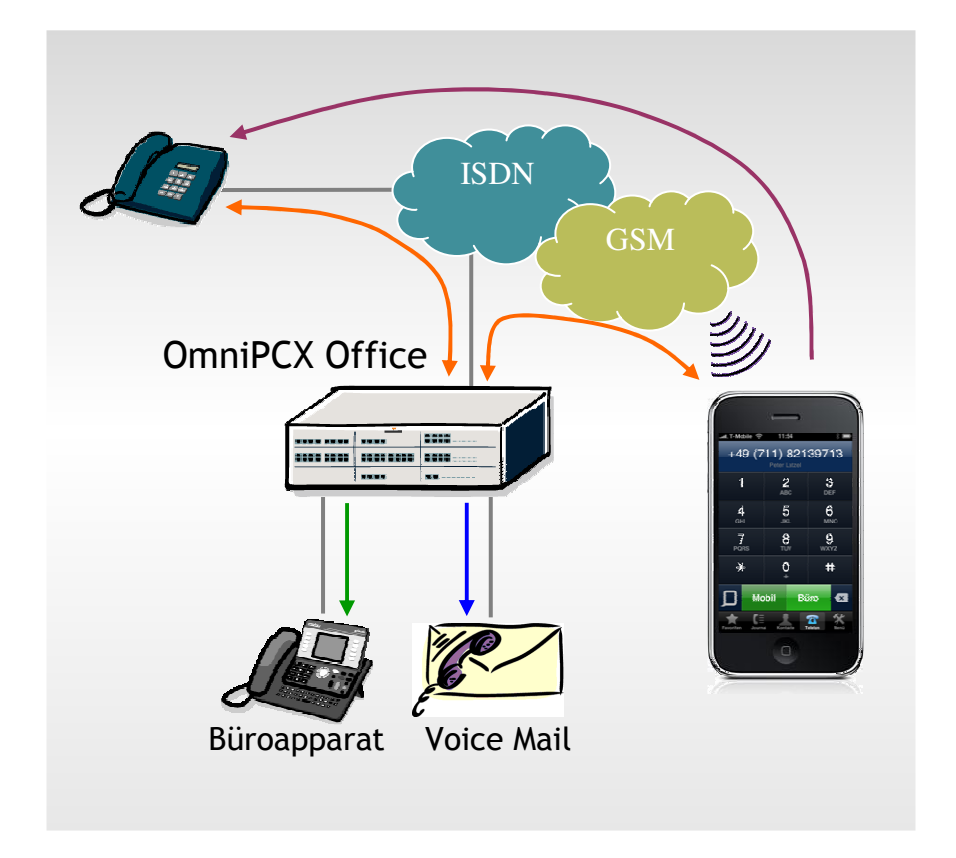

- Für abgehende Gespräche Eingabe der Rufnummer (direkt, aus Kontakten, Journal oder Favoriten)
- Auswahl durch Tastendruck, wie der Gesprächspartner angewählt wird
	- Mobil direkt vom iPhone mit Mobilnummer
	- Büro über den Firmenanschluss mit der Bürorufnummer
- **-** Ankommende Gespräche zur Bürorufnummer erreichen
	- Mobil aus Büroapparat
	- Mobil an iPhone
	- Rufumleitungsziel Voice Mail Sprachbox Büro

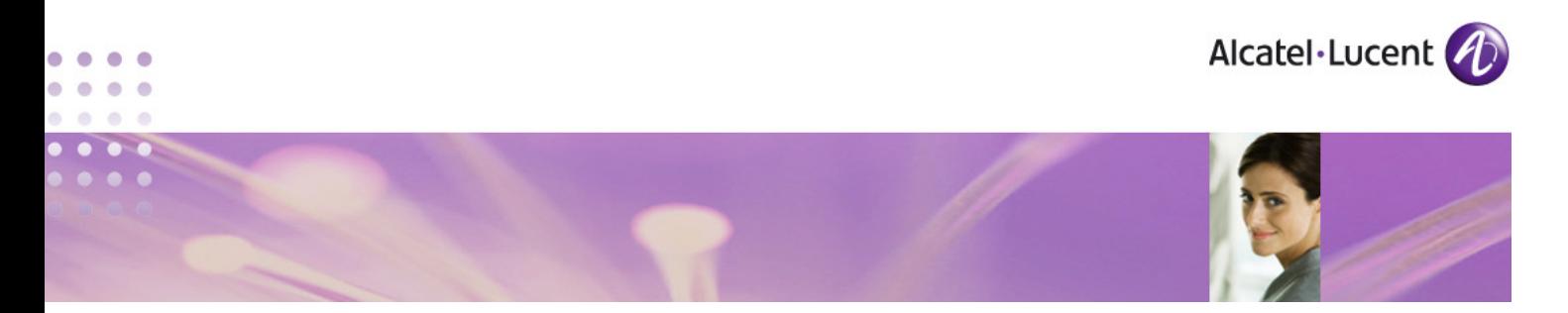

- **2. Installation OmniOffice auf iPhone**
- **2.1 Download der App aus dem App Store oder iTunes Store**

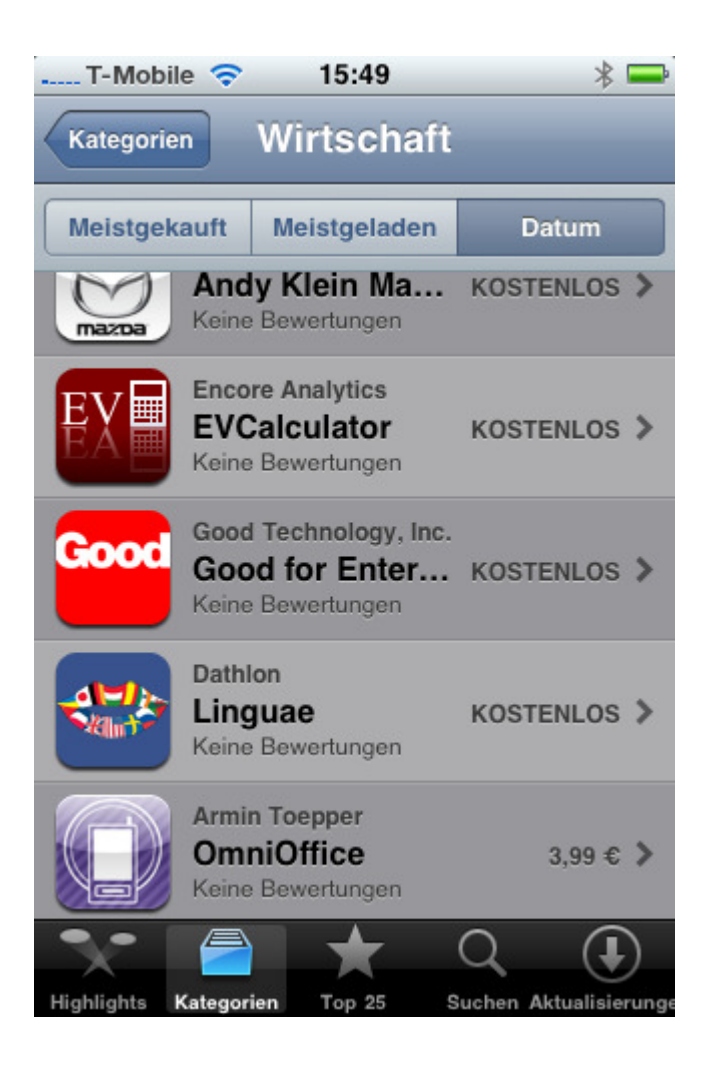

Die Downloadgebühr beträgt 3,99 €.

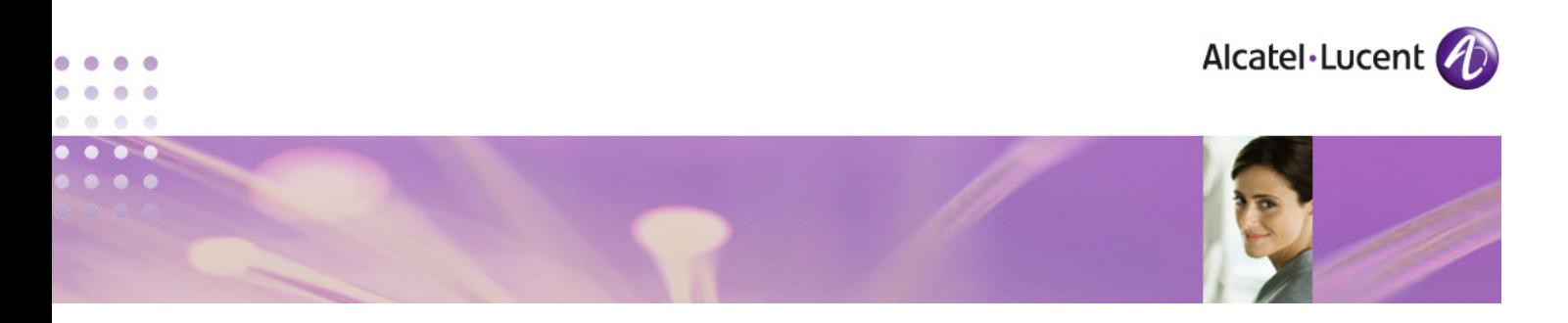

# **2.2 Konfiguration der App OmniOffice**

Die Einstellungen werden in der Einstellungsdatei eingetragen und gespeichert. Diese Einstellungen sind im Normalfall nur einmal vorzunehmen.

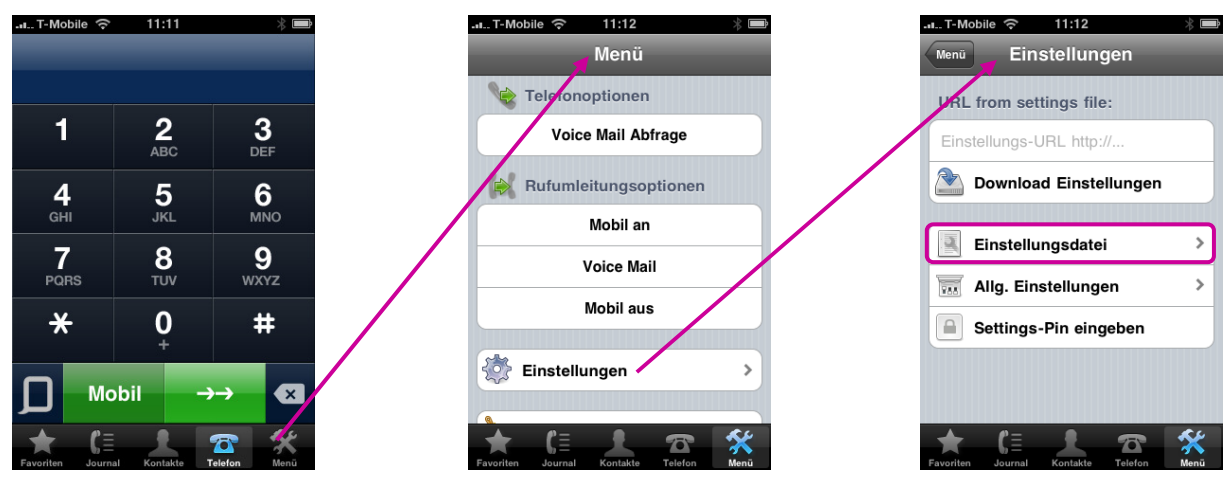

# **Einstellungsdatei**

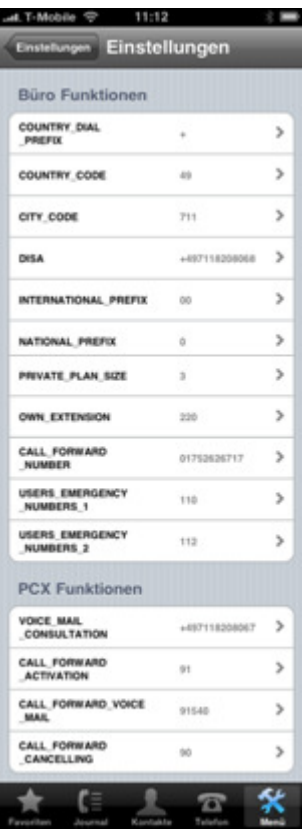

 Hier werden zum einen die Wählregeln wie Länderkennziffer, Ortskennziffer, eigene Mobilnummer usw. eingetragen.

 Außerdem werden hier die anlagenspezifischen Angaben wie Einwahlrufnummer, Kennziffer für Rufumleitung usw. eingetragen. Diese ergeben sich aus der Konfiguration der Anlage und sind vom Servicetechniker zu erfragen.

Konfiguration der Anlage OmniPCX Office siehe im Abschnitt4.

Das sind alle Einstellungen, die am iPhone vorzunehmen sind.

 Diese Einstellungen können durch ein Settings-Pin gegen Änderungen geschützt werden.

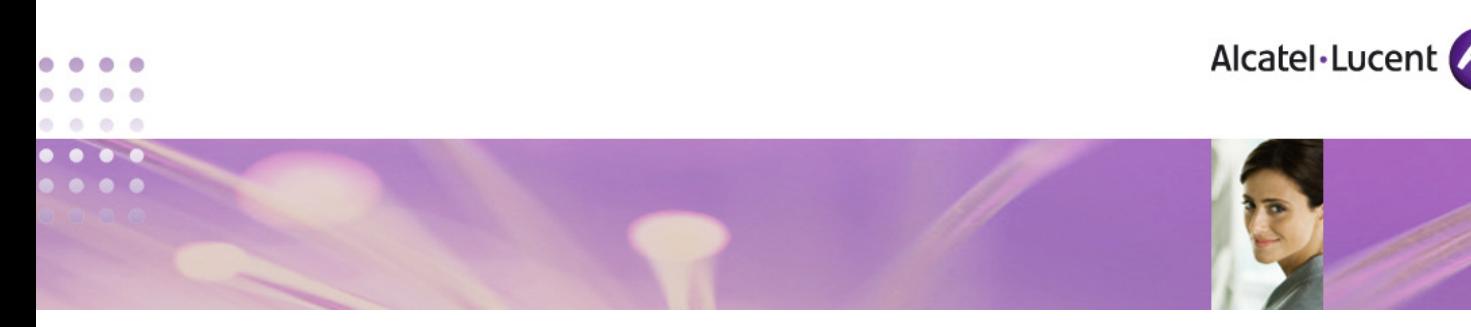

Die Felder der Einstellungsdatei:

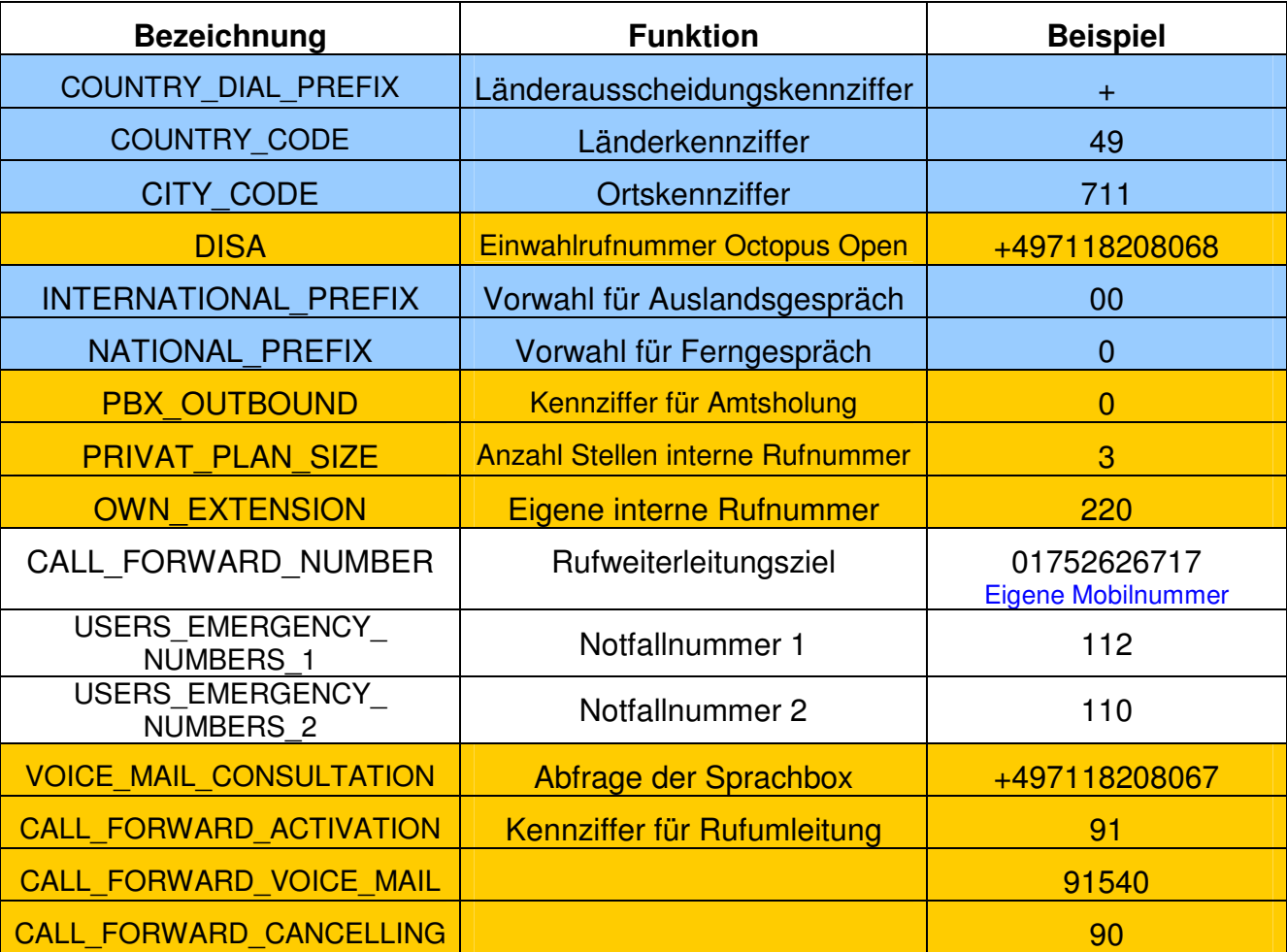

Die blauen Felder sind netzspezifisch, die orange Felder sind anlagenspezifisch und vom Servicetechniker zu erfragen. Für Kennziffern in der OmniPCX Office keine Sonderzeichen \* oder # verwenden.

Das sind die notwendigen Eingaben in der Einstellungsdatei und sind nicht zu ändern, solange sich nichts in der Anlage oder bei den anderen Rufnummern ändert.

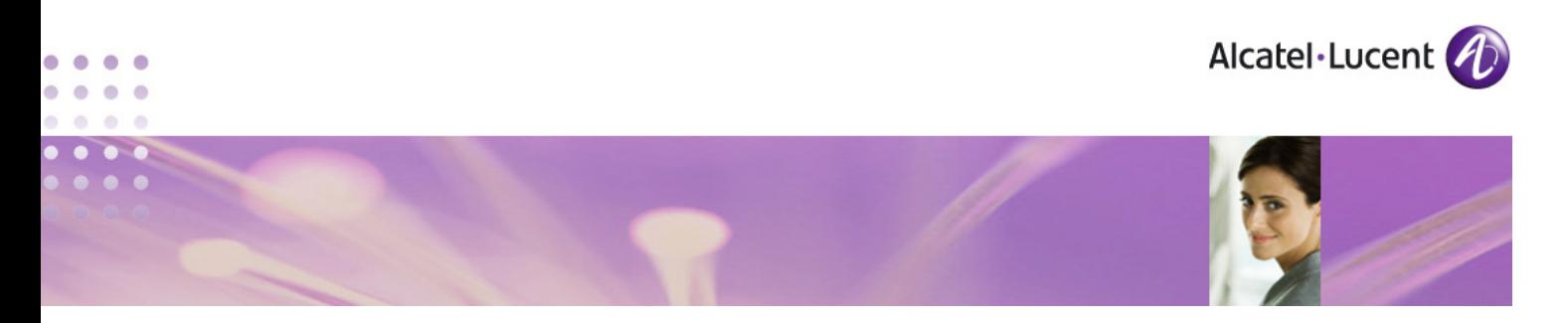

**3. Bedienungsanleitung** 

# **3.1 Die Bedienoberflächen von OmniOffice**

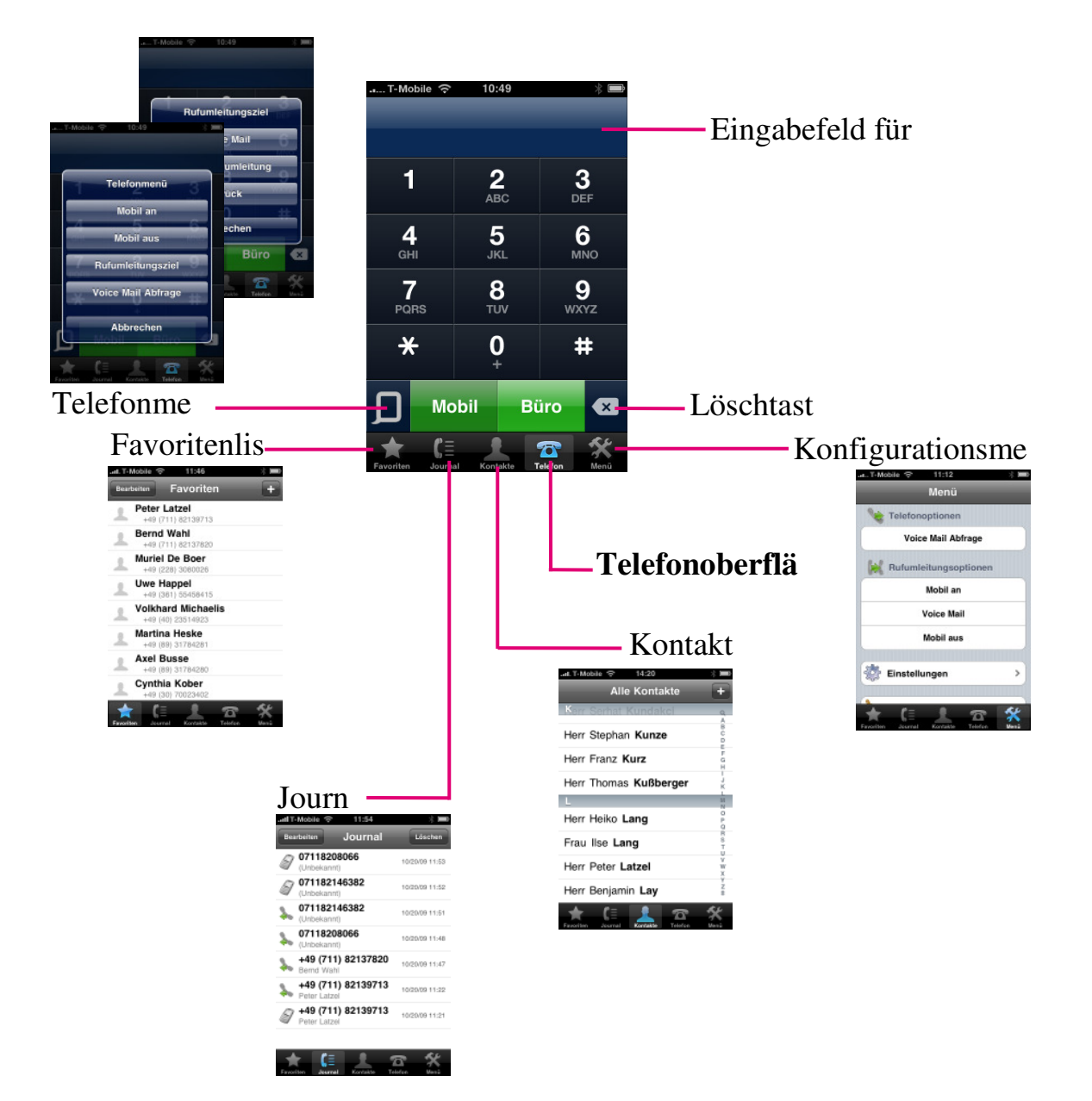

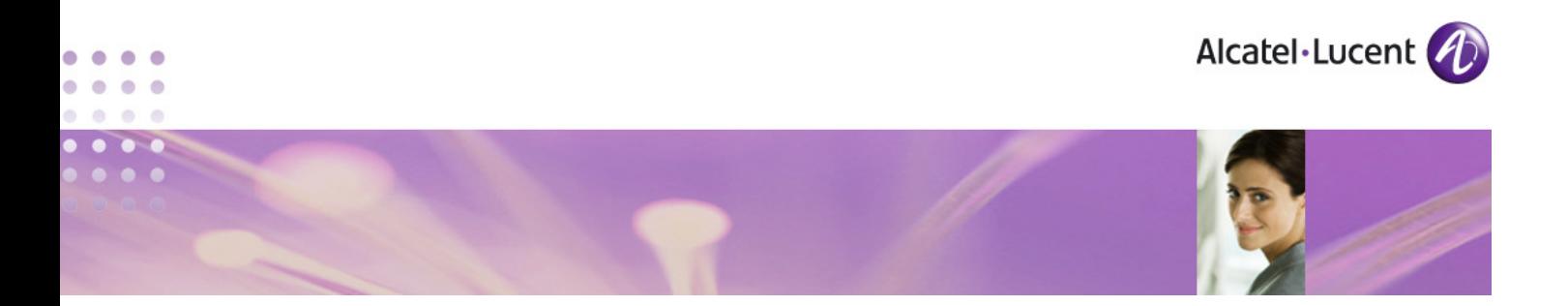

# **3.2 Abgehende Gespräche tätigen**

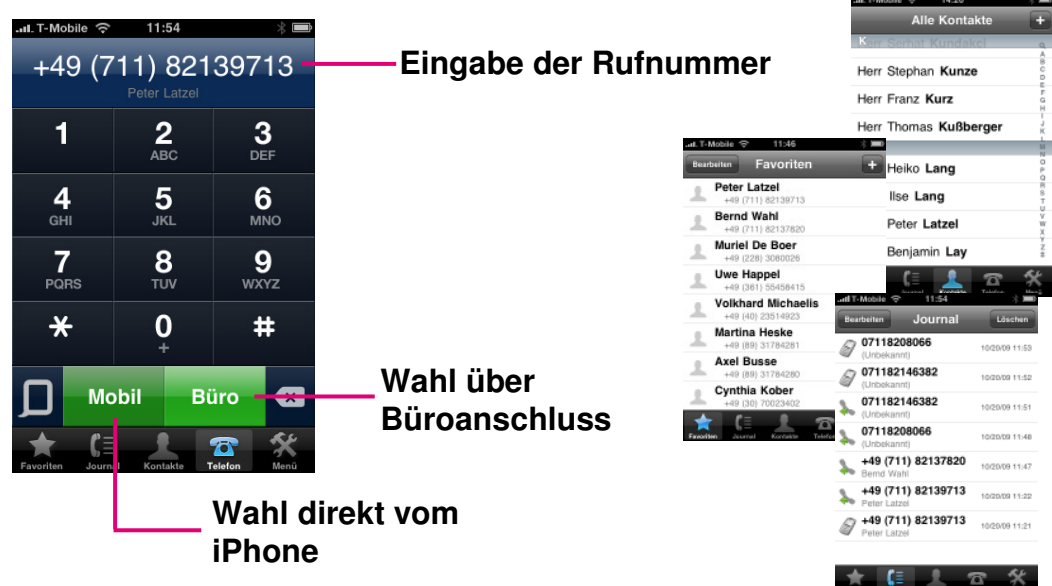

- Eingabe der Rufnummer, dies kann durch direktes Eintippen der Rufnummer oder durch Auswahl einer Nummer aus den Kontakten, dem Journal oder der Favoritenliste erfolgen.
- Die Eingabe einer Rufnummer kann durch die Löschtaste und das Tastenfeld korrigiert oder durch Neuauswahl einer Rufnummer überschrieben werden.
- Nun kann für jedes Gespräch durch Auswahl der Taste bestimmt werden, wie der Gesprächspartner angerufen wird
	- Taste damit wird direkt vom iPhone mit Übermittlung der Mobilnummer gewählt
	- Taste damit wird vom iPhone eine Verbindung in die Anlage aufgebaut und danach die gewünschte Rufnummer über den Firmenanschluss angewählt. Dabei wird die Bürorufnummer übermittelt. Diese Einwahl und Weiterwahl erfolgt automatisch.

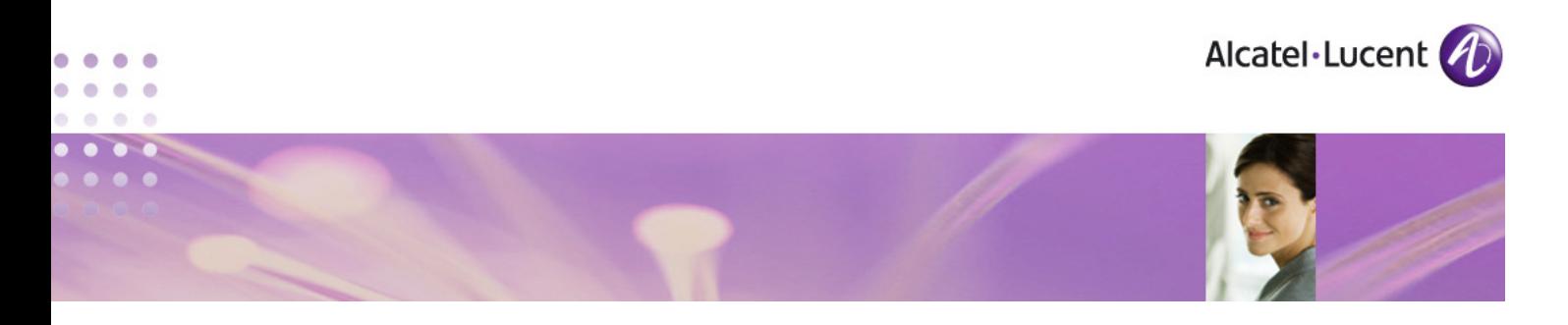

# **3.3 Einstellungen für ankommende Gespräche**

Diese Einstellungen werden aus dem Telefoniemenü bzw. dem Rufumleitungsmenü eingerichtet und aktiviert.

# Das Telefoniemenü

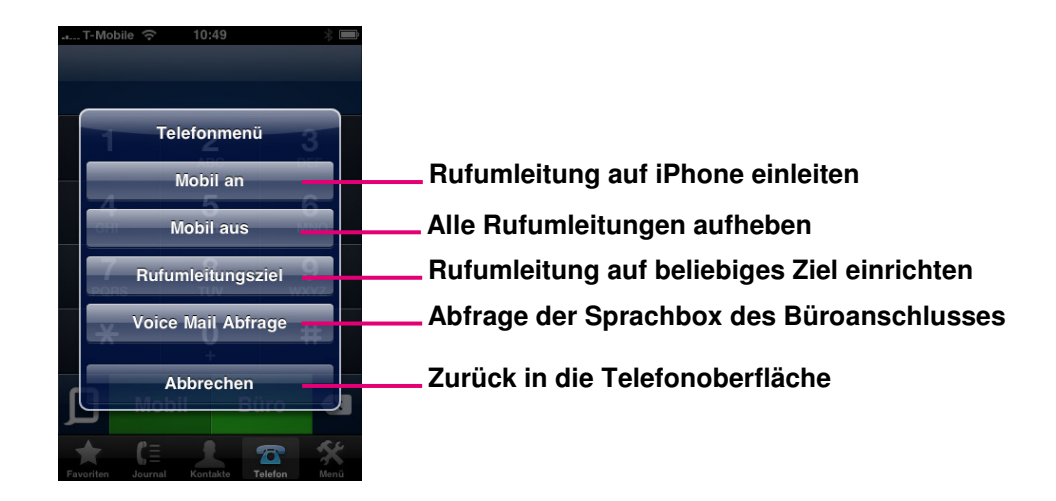

- Aufruf des Telefonmenüs
- Die Rufumleitung auf die Rufnummer des iPhone wird über Mobil an und aus eingestellt
	- **Mobil an** die Büronebenstelle wird auf das iPhone umgeleitet, egal ob eine und wenn ja, welche Rufumleitung zuvor eingestellt war.
	- **Mobil aus** hiermit wird jede Rufumleitung für die Büronebenstelle aufgehoben, egal ob diese für das iPhone, eine andere Rufnummer oder die Voice Mail eingerichtet war.
- Mit **Rufumleitungsziel** erreicht man ein weiteres Menü, in dem man Rufumleitungen für die Büronebenstelle zu beliebigen Zielen einrichten kann.
- Mit Voice Mail Abfrage gelangt man zur Sprachbox der Büronebenstelle, kann diese abfragen und administrieren.

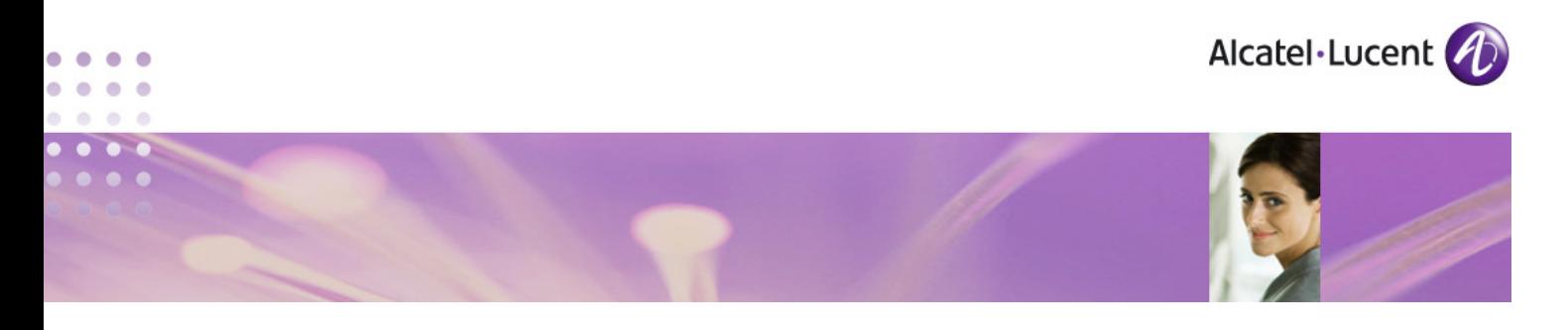

Das Menü für das Rufumleitungsziel

Dieses Menü wird aus dem Telefoniemenü aufgerufen.

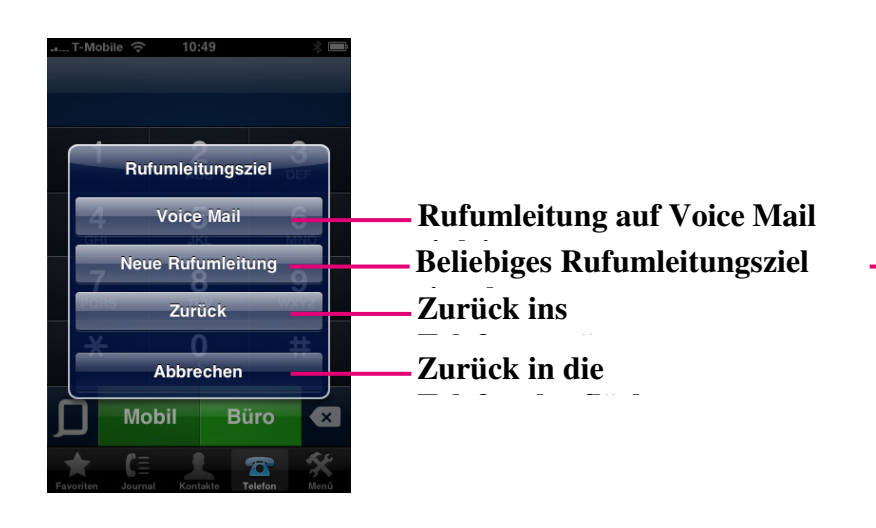

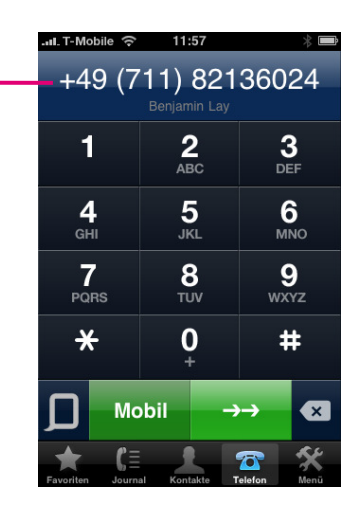

- **Aufruf des Menüs Rufumleitungsziel**
- Mit der Taste **Voice Mail** wird eine Rufumleitung der Büronebenstelle auf die Sprachbox eingeleitet
- Mit der Taste **Neue Rufumleitung** erhält man eine Telefonoberfläche, in der eine beliebige Rufnummer als Rufumleitungsziel eingegeben werden kann. Dies kann eine interne oder externe Rufnummer sein. Sie kann durch direktes Eintippen der Rufnummer oder durch Auswahl einer Nummer aus den Kontakten, dem Journal oder der Favoritenliste erfolgen.
	- Durch die Taste wird die Rufumleitung zu dem eingegebenen Ziel eingerichtet.
- Die Eingabe einer Rufnummer kann durch die Löschtaste und das Tastenfeld korrigiert oder durch Neuauswahl einer Rufnummer überschrieben werden.

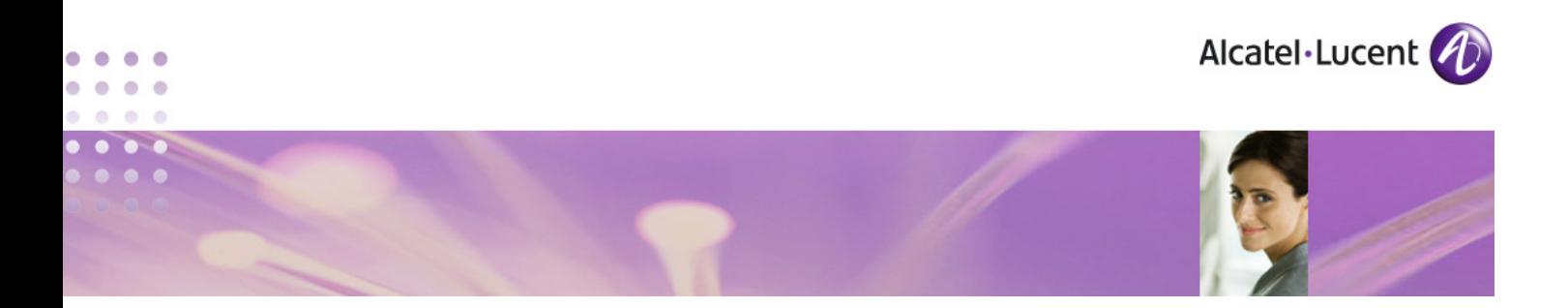

## **3.4 Wichtige Punkte**

- Für die Wahl über den Büroanschluss wird eine Verbindung vom iPhone in die Anlage und von der Anlage eine Verbindung zum Zielteilnehmer aufgebaut, somit werden 2 ISDN B-Kanäle belegt.
- Für ankommende Gespräche zum Firmenanschluss, die auf das iPhone umgeleitet werden, werden in der Anlage 2 B-Kanäle belegt.
- Für Aktivierung und Deaktivierung der Mobil an Mobil aus Funktion sowie die Einleitung von Rufumleitungen oder Abfrage der Voice Mail wird eine Verbindung in die Anlage aufgebaut.
- Die Steuerung des Büroanschlusses vom iPhone aus geschieht durch MFV-Signale. Dadurch wird eine gewisse Verzögerung im Gesprächsaufbau verursacht.
- Bei der Aktivierung von Funktionen muss der Quittungston abgewartet werden, ansonsten ist die Funktion nicht eingeleitet.
- Durch Vorgaben von Apple sind im Moment die Steuerzeichen \* und **#** nicht erlaubt. Diese Sonderzeichen dürfen also in der Konfiguration der Kennziffern bei der OmniPCX Office für die benötigten Funktionen nicht verwendet werden.

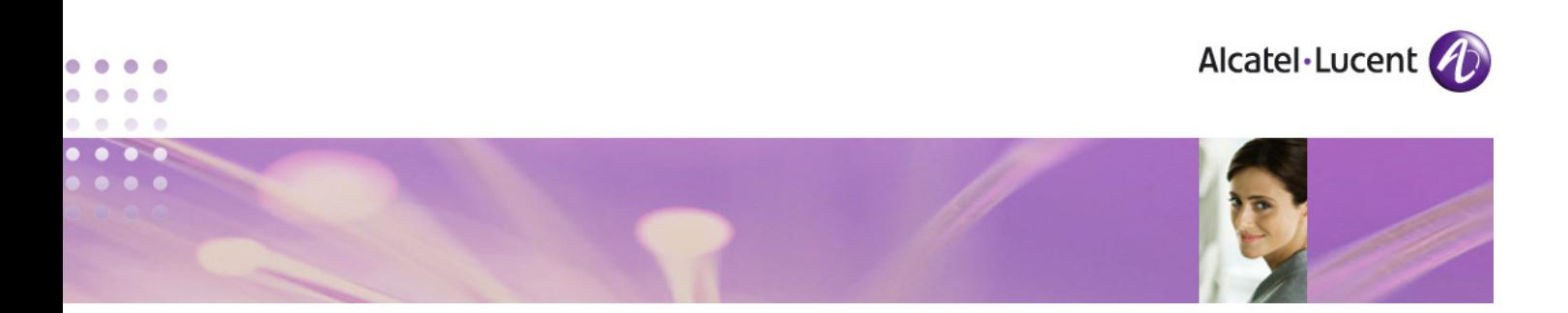

# **3.5 Alle Bedienoberflächen**

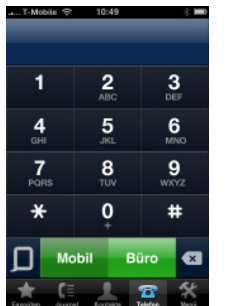

# Telefonoberfläche Favoriten Journal Kontakte

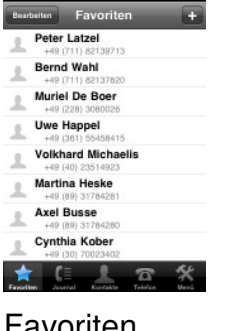

 $\overline{\phantom{a}}$ 

...

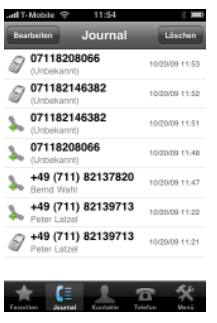

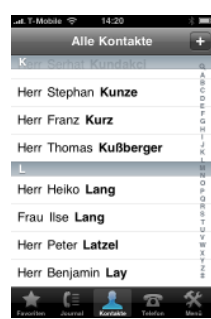

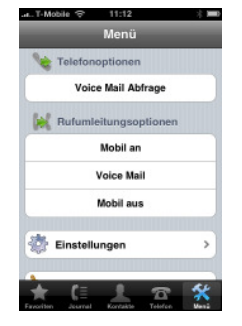

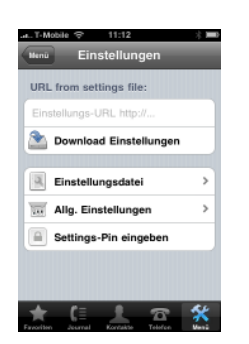

|               | Einstellungen Allg. Einstellungen |
|---------------|-----------------------------------|
| <b>Start</b>  | Telefon >                         |
| <b>Sounds</b> | Ċ                                 |
|               |                                   |
|               |                                   |
|               |                                   |
|               |                                   |
|               |                                   |
|               |                                   |
|               |                                   |

Konfiguration Einstellungen Allg. Einstellungen Sartseite

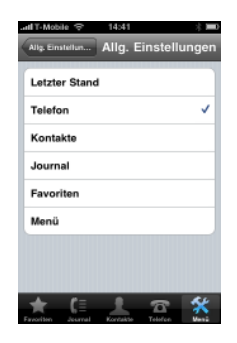

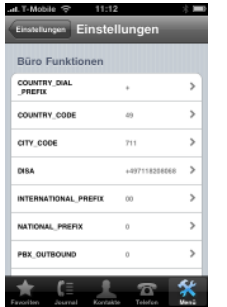

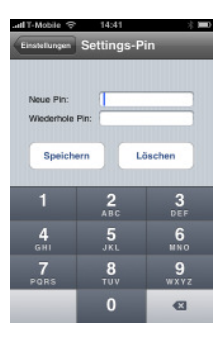

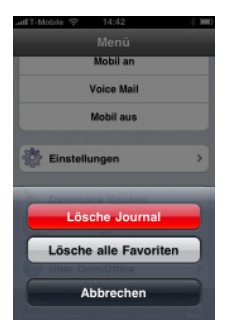

Einstellungsdatei Settings-PIN Datenbank löschen Über OmniOffice

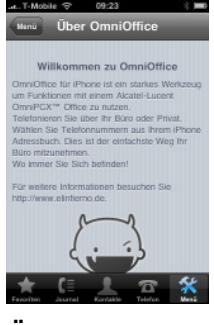

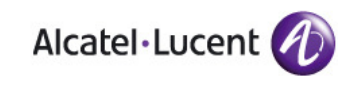

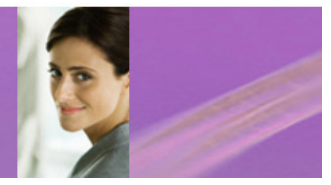

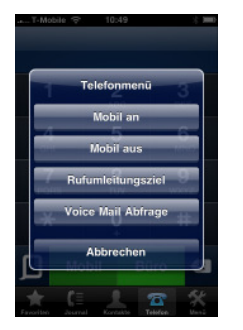

 $\bullet$  $\bullet$ 

O  $\bullet$   $\bullet$ 

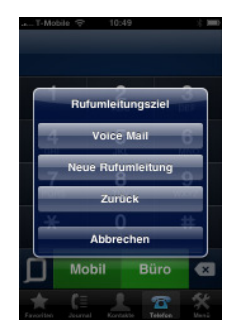

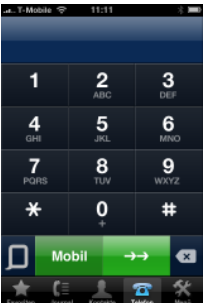

Telefonmenü Rufumleitungsziel Eingabe für Rufumleitung

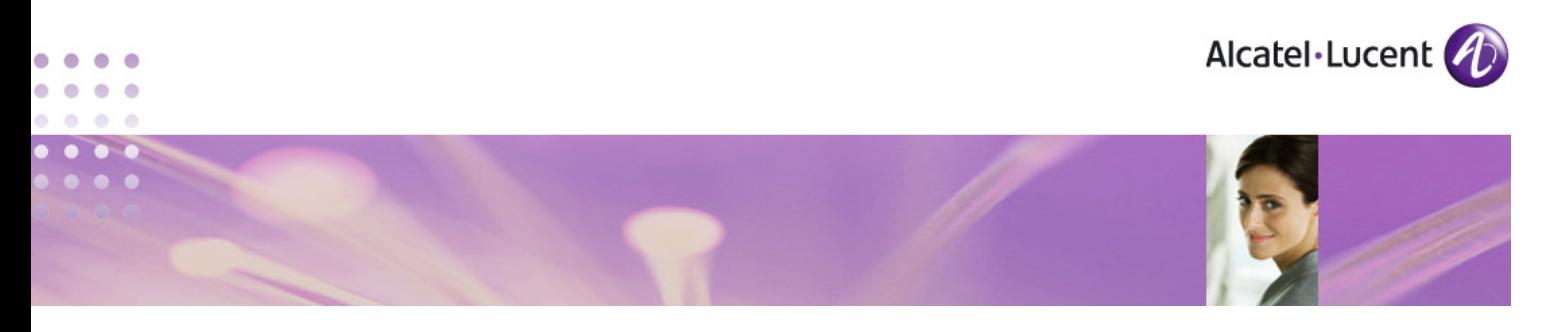

# **4. Konfiguration der OmniPCX Office**

Als Softwarevoraussetzung ist in der **OmniPCX Office** mind. Software-Release 7.1 Build 22.001 oder höher erforderlich.

# **4.1 Generelles Einrichten der CLIP-Authentifizeirung**

#### Hierzu gibt es im Menü

**"System Verschiedenes >Speicher lesen/schreiben >Sonstige symbolische Adressen"**  die folgenden vier Speicheradressen

# **CLICtrl:**

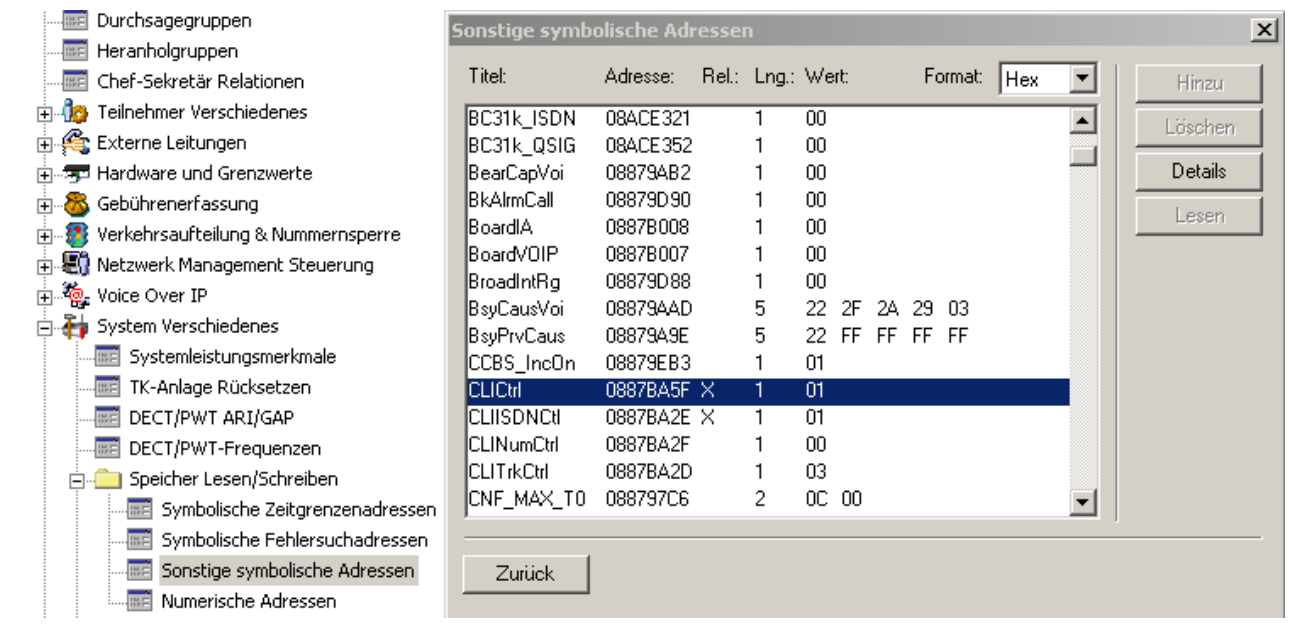

Über diese Adresse wird die CLIP-Authentifizierung generell **ein**- bzw. **ausgeschalten**.

Wert **00** - CLIP-Authentifizierung **aus**geschalten (**default**)

Wert **01** - CLIP-Authentifizierung **ein**geschalten

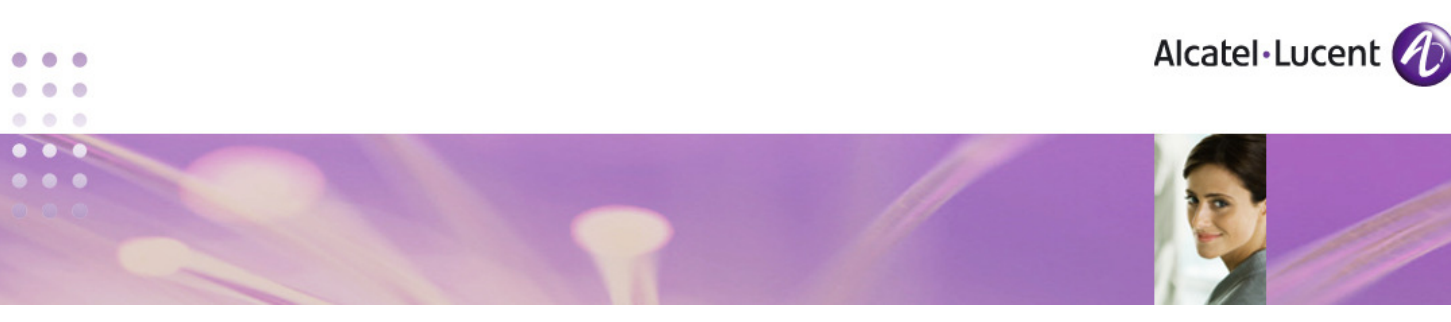

# **CLIISDNCtl:**

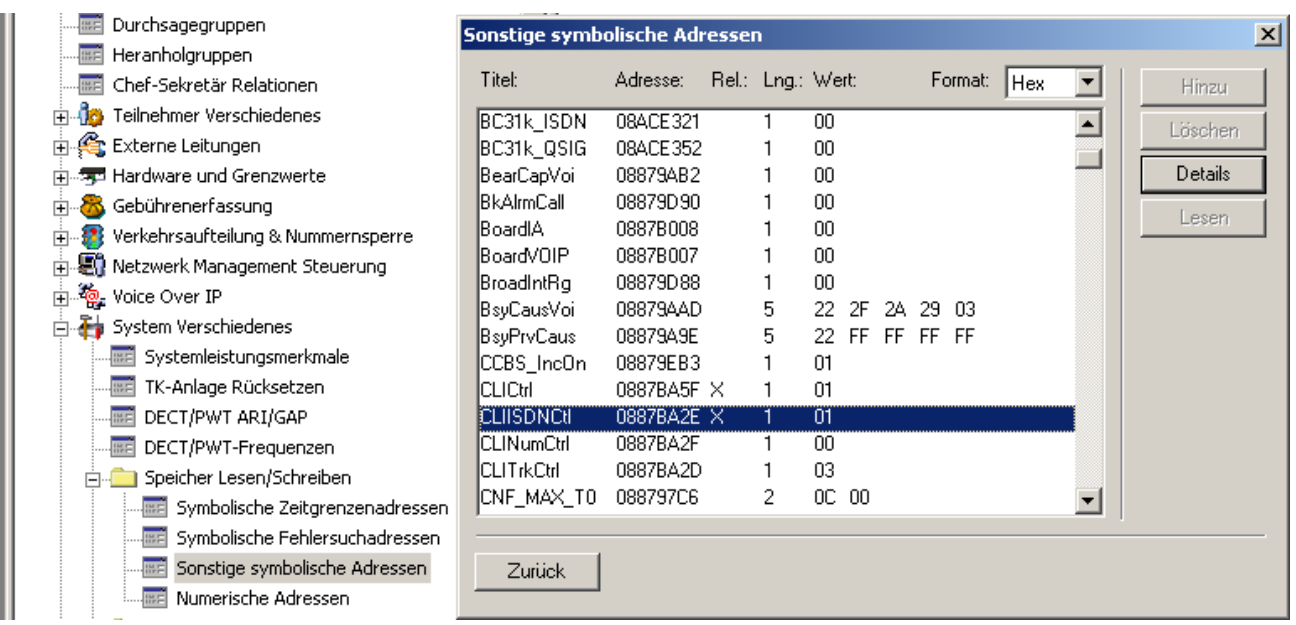

Hier wird der Kontrollmechanismus der CLI ISDN Security Police eingestellt.

Ein ISDN-Call kann einer der folgenden vier verschiedenen Policys haben:

Wert **01** – CLIP durch Vermittlungsstelle gesendet

Wert **02** – CLIP vom Anrufer gesendet und von der Vermittlungsstelle bestätigt

Wert **04** - CLIP vom Anrufer gesendet und von der Vermittlungsstelle abgelehnt

Wert **08** - CLIP vom Anrufer gesendet und von der Vermittlungsstelle nicht überprüft

Des weiteren können hier auch Policys kombiniert werden.

Der Wert 03 würde z. B. die Policys "CLIP durch Vermittlungsstelle gesendet und CLIP vom Anrufer gesendet und von der Vermittlungsstelle bestätigt" kombinieren.

# **Bemerkung:**

**Vorzugsweise sollte hier der Wert 01 oder 02 gesetzt werden.** 

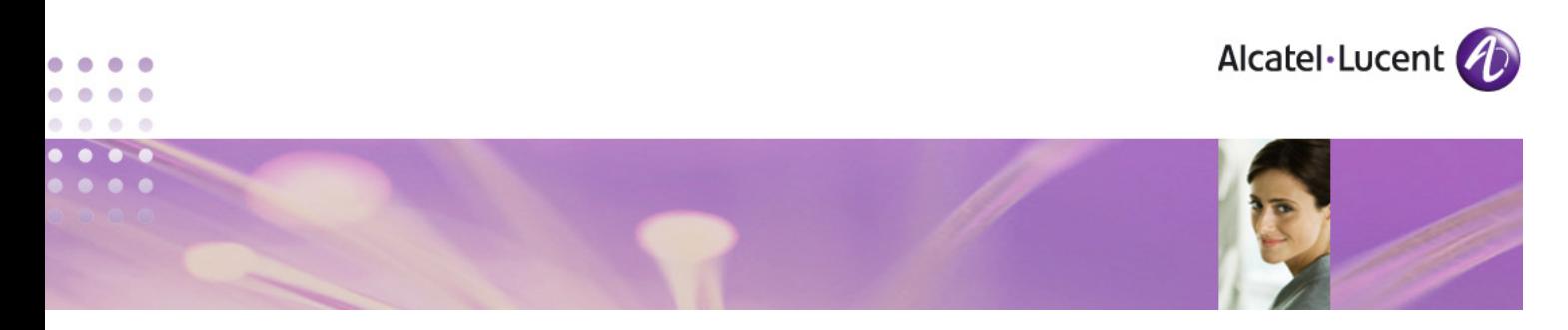

# **CLINumCtrl:**

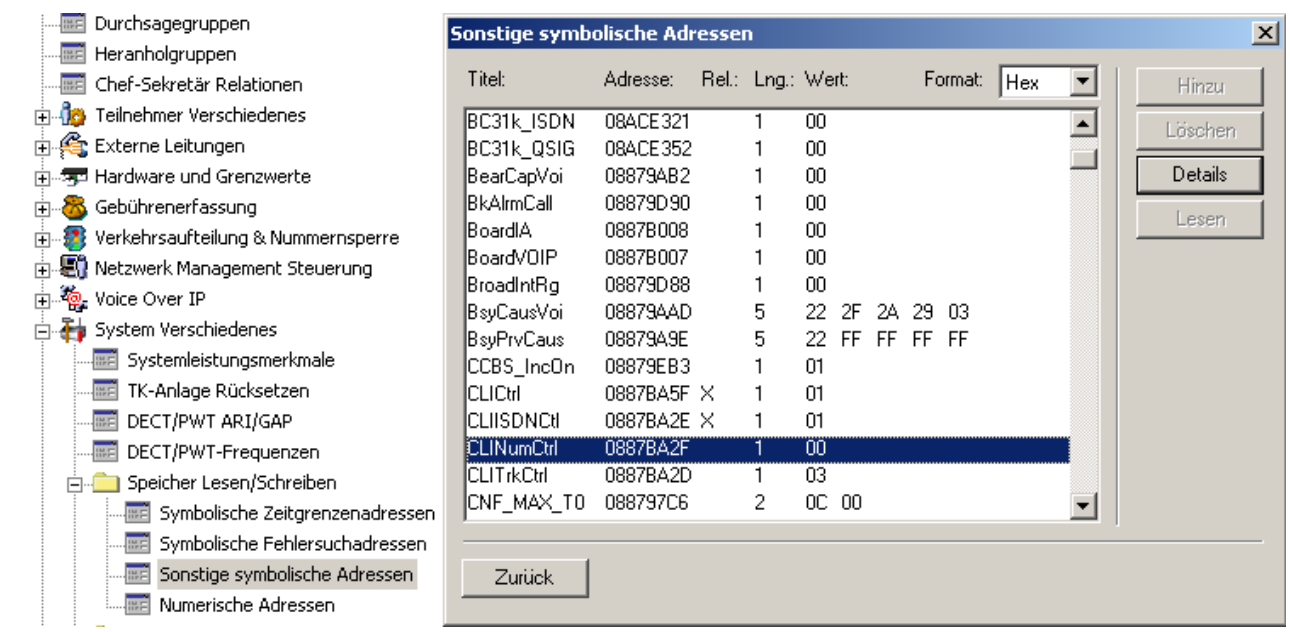

Generell wir die CLI vollständig verglichen. In manchen Fällen wird die CLI jedoch im öffentlichen Netzwerk komplettiert oder auch beschnitten. Hierzu kann dann über diese Speicheradresse eingestellt werden das die CLI beginnend vom Ende auf X Ziffern überprüft werden soll.

- Wert **00** CLI wird vollständig verglichen. (**default**)
- Wert **01** CLI wird vom Ende über die letzte Ziffer verglichen
- Wert **02** CLI wird vom Ende über die letzten zwei Ziffern verglichen
- Wert **03** CLI wird vom Ende über die letzten drei Ziffern verglichen **usw.**

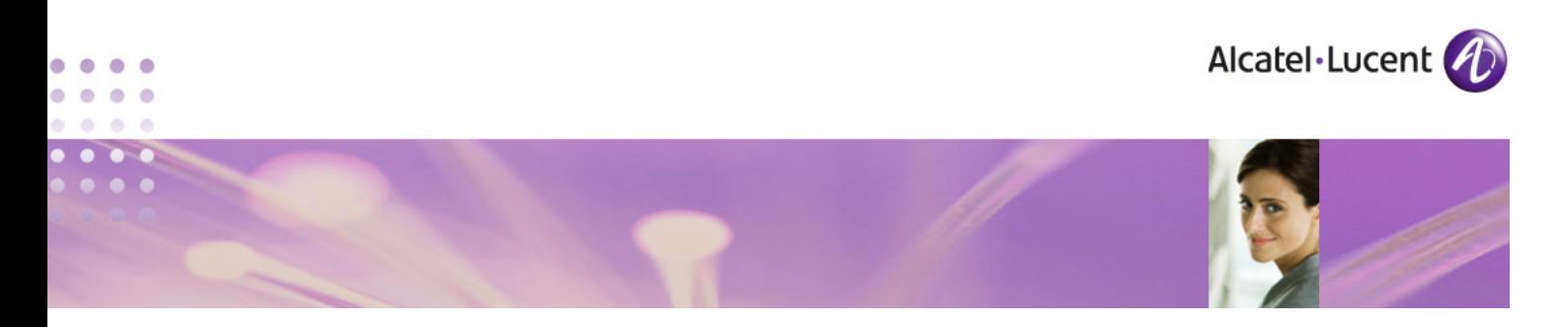

# **CLITrkCtrl:**

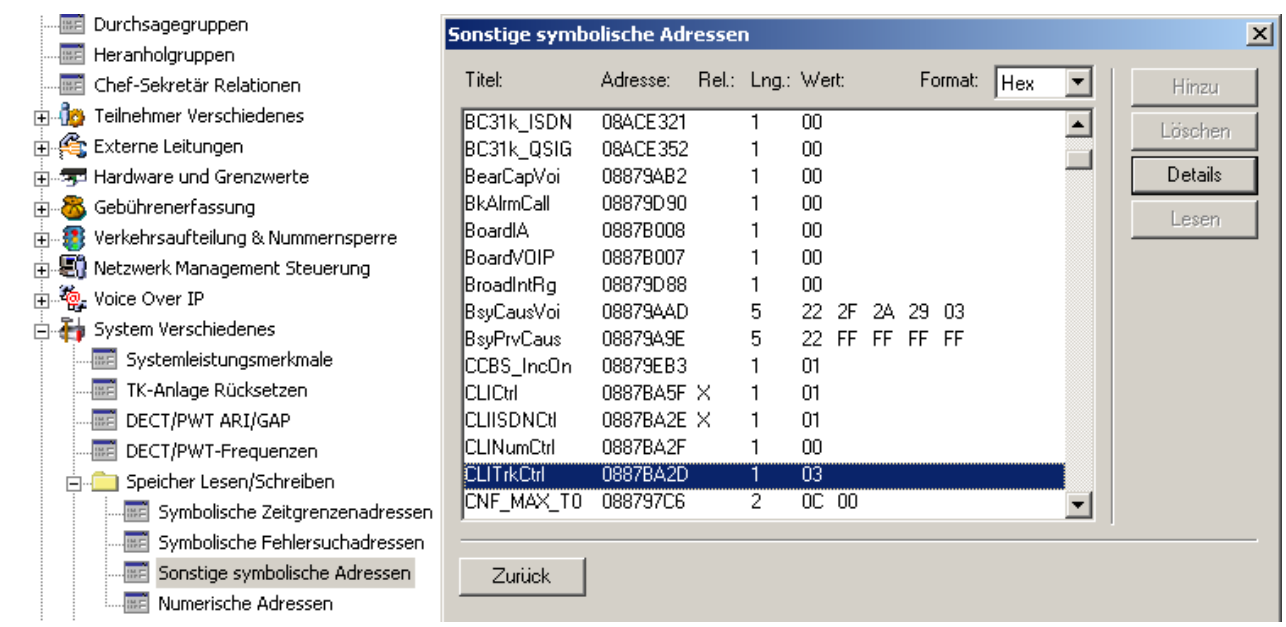

Hier kann eingestellt werden auf welchen Leitungstypen die CLIP-Authentifizierung aktiv sein soll.

Wert **00** - CLIP-Authentifizierung nur auf ISDN Leitungen aktiv

Wert **01** - CLIP-Authentifizierung nur auf Analoge Leitungen aktiv

Wert **03** - CLIP-Authentifizierung auf ISDN - und Analogen Leitungen aktiv (**default**)

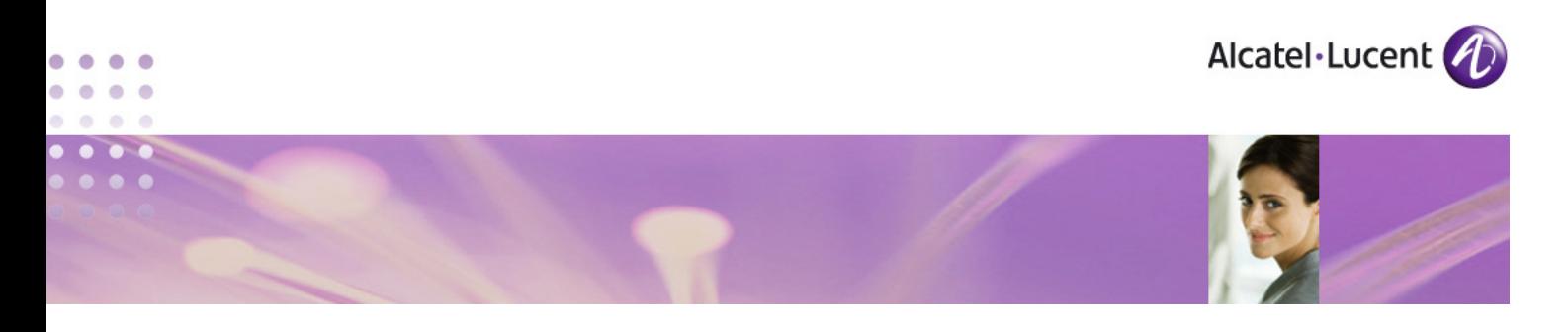

# **4.2 Zuweisen der CLIP zum jeweiligen Teilnehmer**

Die CLIP wird den Teilnehmern im folgenden Menü zugewiesen:

### **"Teilnehmer/Basisstationen Liste >Details>Sprachsp. > Benachrichtigung > Benachrichtigungsziel"**

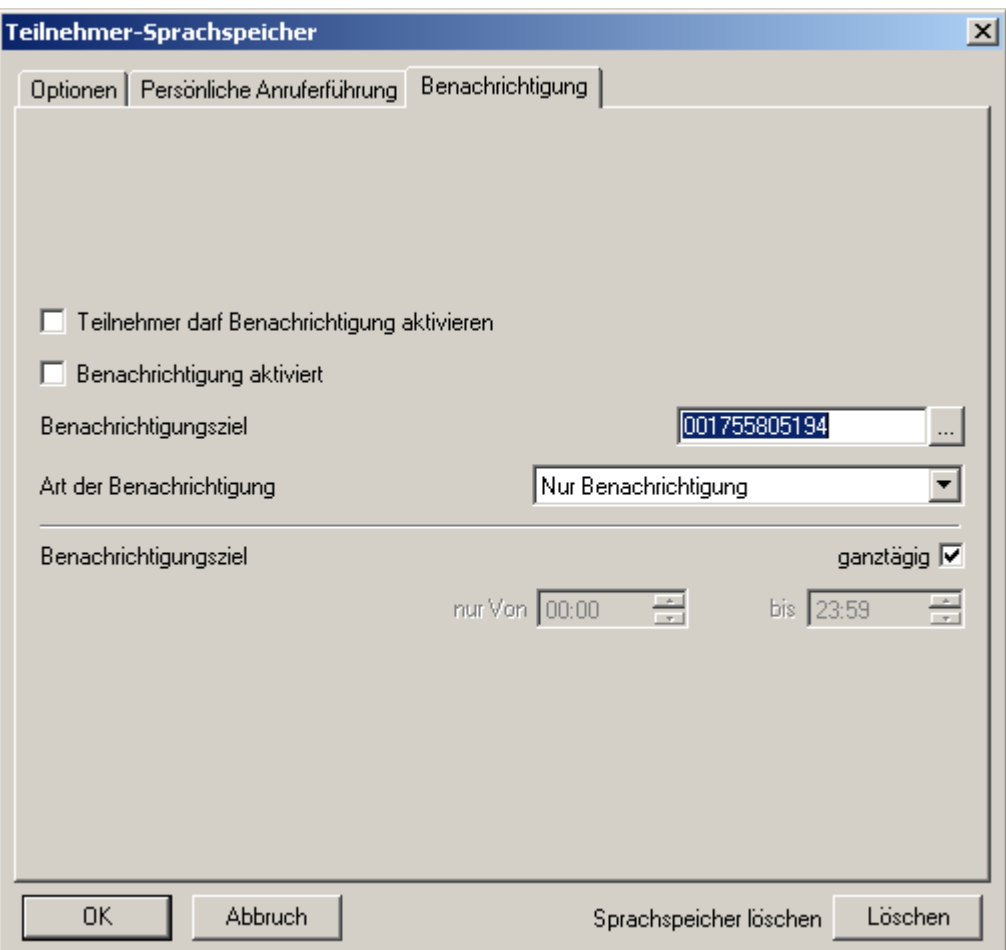

Da in diesem Feld auch die Zielrufnummer für die Sprachspeicher-Benachrichtigung eingetragen wird, muss im Falle der Benutzung beider Funktionen (CLIP-Authentifizierung und Sprachspeicher-Benachrichtigung) beachtet werden, das immer nur eine Rufnummer benutzt werden kann.

**Des weiteren muss die Zielrufnummer bei der Verwendung zur CLIP-Authentifizierung immer inclusive der Amtskennziffer eingetragen werden.** 

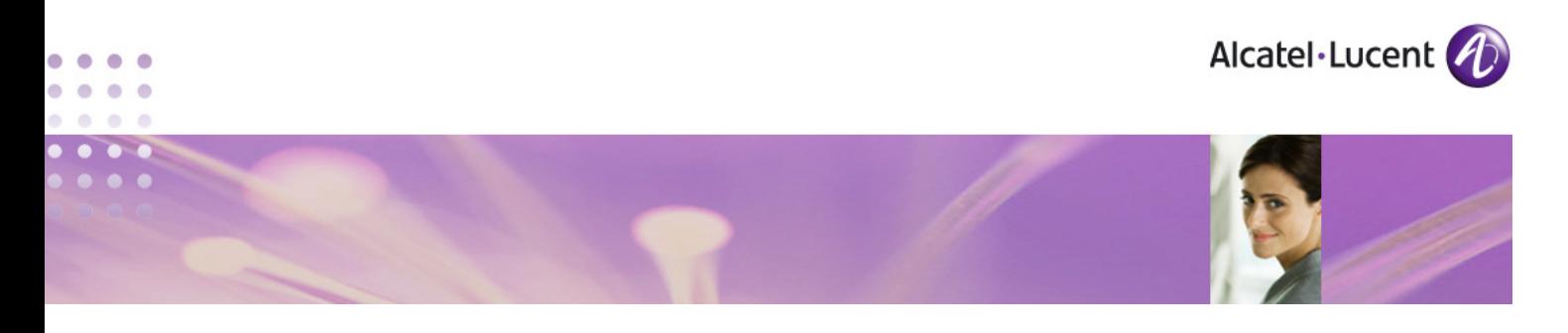

# **4.3 Aktivieren der DISA Funktion**

# Zuweisen der DISA-Einwahlnummer im Öffentlichen Rufnummernplan:

# **"Nummerierung > Rufnummernpläne > Öffentlicher Rufnummernplan"**

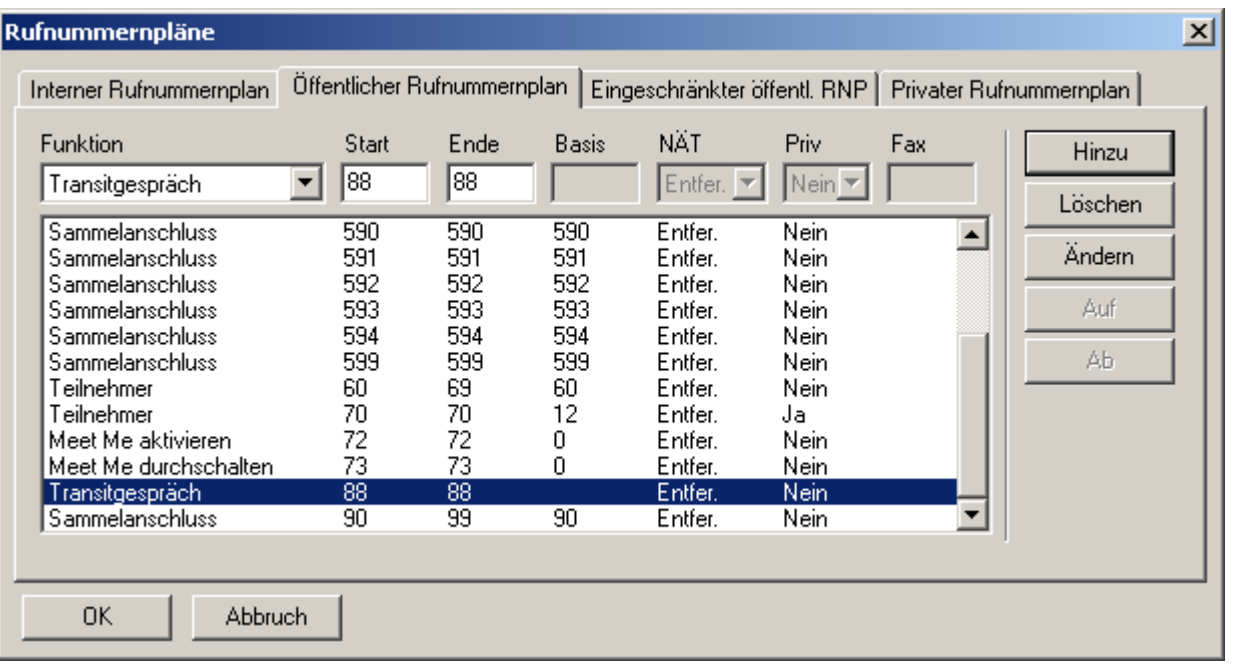

Diese Nummer kann frei vergeben werden.

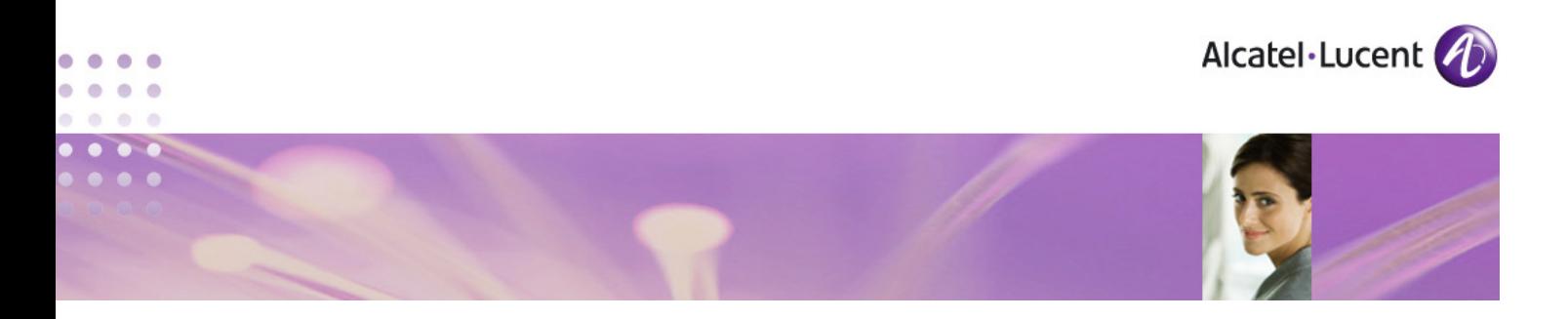

# **4.4 Zusatzbemerkungen**

Um eine reibungslose Funktion der CLIP-Authentifizierung zu gewährleisten, müssen bei den entsprechenden Teilnehmern außerdem folgende Einstellungen berücksichtigt werden:

- **-** Die Funktion "Transit Gespräch" darf nicht über einen Zugangskontrollkode geschützt werden.
- **-** Das Leistungsmerkmal "Transit Gespräch" in den Teilnehmer-Leistungsmerkmalen/Teil2 muß aktiviert sein.
- Das **Mailboxpasswort** muß zwingend verändert sein.

Des Weiteren darf über den externen Anruf die Rufnummer nicht unterdrückt werden.

#### **Wichtig:**

Die Präfixe für die Funktionen "Rufumleitung sofort einleiten" (Default \*21) und **"Rufumleitung löschen" (Default #21)** dürfen **nicht** die Sonderzeichen **\* oder #** beinhalten und müssen somit zwingend geändert werden.

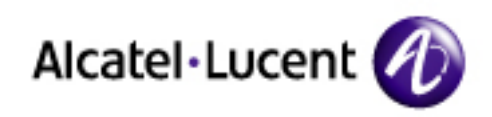

# www.alcatel-lucent.com